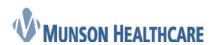

| Guide             |
|-------------------|
| Cerner Ambulatory |

## MPages Overview Guide

### Contents

| V | <i>1Pages</i> Overview                         | 1  |
|---|------------------------------------------------|----|
|   | MPages Glossary                                |    |
|   | ViewPoint Toolbar                              |    |
|   | Workflow View-Level Menu Using Workflow MPages |    |
|   | Summary View-Level Menu Using Summary MPages   |    |
|   | Workflow MPages View Buttons and Icons         |    |
|   | Summary MPages View Buttons and Icons          |    |
|   | Summary Wruges view bullons and icons          | ıυ |

### **MPages** Overview

MPages is a solution accessed from PowerChart (PowerChart.exe), SurgiNet (SNSurgiNet.exe), and FirstNet (FirstNet.exe) that allows you to create custom workflows and data groups by selecting components to be displayed together on a page. You can use MPages in association with PowerChart and other Cerner Millennium solutions. You can create MPages views and ViewPoints from a library of standard and custom components.

MPages provides the following features:

- A standard library of components are available for you to configure and organize into localized views and ViewPoints.
- Interactive, visually-rich views with real-time clinical information provide important context that
  can otherwise be missed when having to navigate to various areas of the patient's electronic
  medical record.
- Many of the actions you must take to deliver care can be initiated directly from the view, which decreases required clicks and reduces navigation barriers.
- You can personalize your views and content within components so they are presented with the information at the point you need it during your natural workflow.
- Both organizer-level and chart-level views can be set up to meet the varied needs of specific roles, venues, and conditions at your location.

### **MPages Glossary**

The following basic terms and concepts associated with *MPages* content:

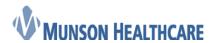

**Cerner Ambulatory** 

Name

#### **Description and Example**

A ViewPoint is a collection of *MPages* views, where each view is displayed as a tab in the ViewPoint. ViewPoints present you with the necessary information to complete a defined set of actions and common activities for their role and venue. A ViewPoint supports actions at the ViewPoint level, meaning that the actions are available from every view contained in the ViewPoint, regardless of the view currently being used for the selected patient.

### **ViewPoint**

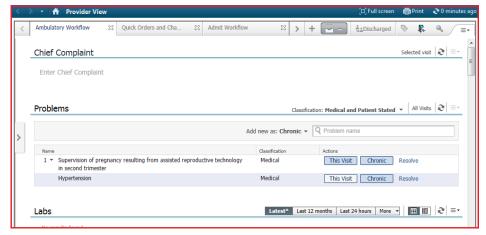

A view is composed of a collection of components to create a prescriptive workflow. It provides you with a high-level view of information contained in the chart to help you quickly understand the status of the person or persons in their care while allowing you to complete a majority of self-directed actions from the view. This eliminates the need to navigate to multiple portions of the chart to gain that high-level understanding. When necessary, the view provides easy navigation to and from other areas of the patient's chart to aid in the completion of actions which may not be supported in the view.

#### View

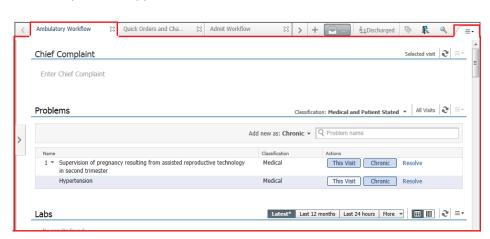

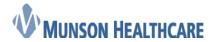

Cerner Ambulatory

A Summary *MPages* view consists of single or multiple columns and contains Summary components. The name of the Summary view is displayed in a tab of the ViewPoint or, if the view is not in a ViewPoint, in the blue area below the demographics bar at the top.

SummaryView

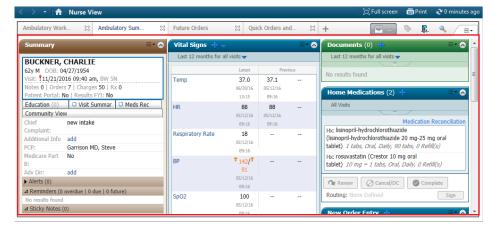

A Workflow *MPages* view is displayed in an 80-20 format, where the collection of components takes up approximately 80 percent of horizontal space in the view and is in a single-column format, while the component list, displayed to the left of the components, makes up about 20 percent. On smaller screen resolutions the list is minimized to allow more content to be seen face up. You can vertically scroll through the components themselves, and you can bring a component to the top of the view by selecting the component from the list.

The name of the Workflow view is displayed in a tab of the ViewPoint or, if the view is not in a ViewPoint, in the blue area below the demographics bar at the top.

Workflow View

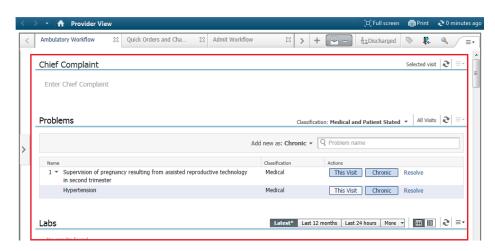

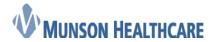

#### **Cerner Ambulatory**

An Organizer view contains information for multiple patients. The Organizer view may allow you to take actions from the view such as launching into the charts of specific patients or taking administrative actions such as assigning an alternate care team member or removing a patient from the patient list.

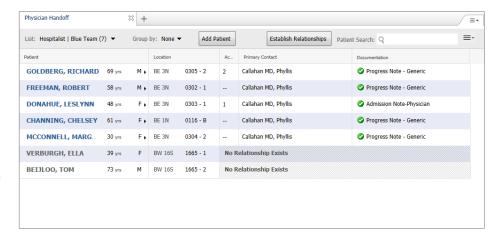

# OrganizerView

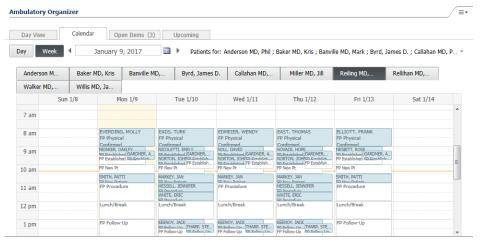

#### Component

A component contains a collection of specific, targeted data. Many components also supports you in taking specific actions as appropriate for the information it contains.

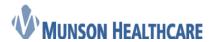

Cerner Ambulatory

Summary components are specifically designed for use in Summary, Quick Orders and Charges, and some Organizer views. Data display is often condensed due to the component being optimized for use in one to three column Summary views.

Summary Component

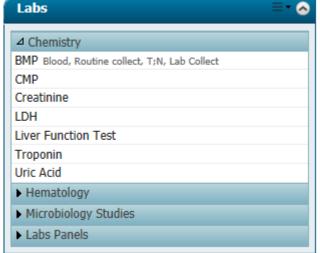

Workflow components are specifically designed for use in Workflow and some Organizer views. They can contain more data than a typical Summary component. You may be able to take similar actions from a Workflow component as they can from a Summary component, but the capabilities supported by individual components will differ.

Workflow Component

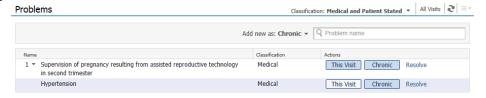

#### ViewPoint Toolbar

The ViewPoint toolbar is accessible from every *MPages* ViewPoint, regardless of the types of views included in the ViewPoint. When you view an *MPages* ViewPoint on a device with a resolution less than 760 px wide, the buttons in the ViewPoint toolbar are hidden.

The following commands are available on the ViewPoint Toolbar:

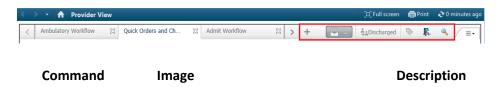

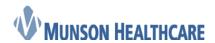

Guide

Cerner Ambulatory

n Bedrock (Bedrock.exe) by

Add View

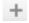

This command adds a new view defined in *Bedrock* (Bedrock.exe) by the facility to the ViewPoint.

Orders for Signature

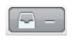

This command displays new pending orders, *PowerPlans*, and new pending discontinue orders for a patient and indicates the number of pending orders. Click **Orders for Signature** to review, modify, and sign orders within any *MPages* view.

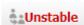

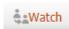

This command displays the patient's status. Select an I-PASS status to add and modify the illness severity, patient summary, situational awareness and planning comments, and actions for a selected patient. You can also select an I-PASS status to select a care team and update the Actions and Situational Awareness and Planning

components to display information related to the selected care

**I-PASS** 

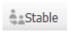

**\$**aDischarging

**QADISCHARGING** 

Discharged

team.

This command displays a list of tagged results.

Tagged Items List

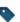

You can single or multi-select and tag results in the Labs *MPages* component to automatically populate the Lab Results section of a *Dynamic Documentation* note template or PowerNote when you are using an *MPages* ViewPoint. You can also tag highlighted test from the Documents*MPages* component. These features allow you to limit the size of a documented note rather than pulling in every result automatically and making the note voluminous.

Communication Notifications

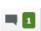

This command displays a list of non-urgent communications sent to you or your care team.

Order Notifications

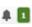

This command displays a list of order renewal notifications for orders nearing their expiration date.

Discharge Process

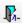

This command generates the selected patient's depart summary.

**Chart Search** 

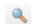

This command allows you to search the patient's chart.

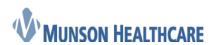

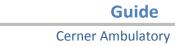

### Workflow View-Level Menu Using Workflow MPages

The following commands are available from the workflow view-level menu:

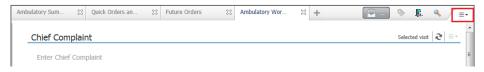

| Command              | Description                                                                                                    |  |
|----------------------|----------------------------------------------------------------------------------------------------|--|
|                      | This command displays the available components for the selected workflows view.                                                                           |  |
| Components           | From the Components list, select a component to add it to the selected workflow view.  Deselect a component to remove it from the selected workflow view. |  |
| Touch Mode           | This command activates and deactivates touch mode.                                                                                                    |  |
| Print Report         | This command prints the selected workflow view.                                                                                                    |  |
| Clear<br>Preferences | This command clears all personal preferences selected from the components list for the specific view.                                                     |  |

### Summary View-Level Menu Using Summary MPages

The following commands are available from the summary view-level menu:

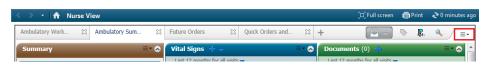

### **Command** Description This command displays the available page layouts for the selected summary view. View Layout This command activates and deactivates the drag and drop functionality. Select Drag Drag and Drop and Drop to allow you to move and reconfigure the components within the selected summary view. This command expands all of the summary components for the selected summary view.

Collapse All This command collapses the summary components for the selected summary view.

Expand All

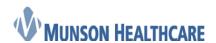

Command

Components

|                                                                                                    | Cerner Ambulatory    |  |  |  |  |
|----------------------------------------------------------------------------------------------------|----------------------|--|--|--|--|
| Description                                                                                                    |                      |  |  |  |  |
| This command displays all components that have been configuration summary view.                                                       | ured in the selected |  |  |  |  |
| From the Components list, select a component to display it in the Summary view.  Deselect a component to hide it in the Summary view. |                      |  |  |  |  |
| This command displays the Add Personal Favorite Folder dialog box. From the Add                                                       |                      |  |  |  |  |

Guide

Add Folder

Note

The Add Folder option is only available in Quick Orders and Charges MPages views.

Personal Favorite Folder dialog box, select a personal favorite folder to display as a new

Clear This command clears all personal preferences selected from the components list for the

selected view. Preferences

This command displays the *MPages* Help Pages. Help

component on the selected summary view.

### Workflow MPages View Buttons and Icons

The following buttons and icons are available from Workflow MPages components:

| Button or<br>Icon        | Image | Description                                                                                                    |
|--------------------------|-------|----------------------------------------------------------------------------------------------------|
| Refresh                  | (2)   | This button refreshes the component. Next to this button, the system displays how much time has elapsed since the data in the component was refreshed. |
| Component-<br>Level Menu |       | This button displays a list of additional filtering and display options for the component.                                                             |

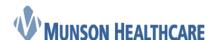

### **Cerner Ambulatory**

This button allows you to add new information to the component, or takes you to the appropriate section of the patient's chart to chart additional information and pull the added information back into the component.

For example, clicking the **add** button in the Allergies component takes you to the Allergies section of the patient's chart to add the patient's allergies.

This button displays a list of additional information, actions, or PowerForms related to the component.

These buttons display information in the component for the selected amount of time. Select a time frame to be displayed in the component. For example, click **Today** to display the appropriate patient information in the component for today.

This button displays the selected component in a date or time column each time new results are charted.

This indicator is displayed in the component heading when proper documentation is not complete for a component in the Admit or Discharge workflows. All components marked with the gap checking indicator must be satisfied to complete all required documentation within the workflow.

For example, you must add at least one patient education item to satisfy the gap checking requirements in the Workflow Patient Education component.

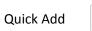

Additional Actions

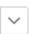

Look back ranges

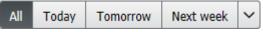

Flowsheet view

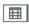

Gap Checking \*

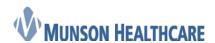

#### **Cerner Ambulatory**

This button displays the selected component into columns labeled Latest, Previous, Previous. Creating a more consolidated view of results, eliminating white space; however, a single column may group results that have different dates or times.

This icon informs you that details for the component are loading.

This button allows you to edit information in the component.

This button allows you to add or remove an item from your favorites.

This link takes you to the appropriate section of the patient's chart to view or add information.

Latest Results

Loading

Edit

Favorites 5

Component Heading Microbiology (5)

### Summary MPages View Buttons and Icons

The following buttons and icons are available from a summary MPages component:

Command Image Description

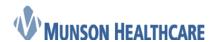

**Cerner Ambulatory** 

This command displays additional options for the selected component.

The following commands are available on the Componentlevel menu:

#### Comm Description and

Component -level menu

This command displays additional colors for the selected component. Select a color to update the component's color.

Color Them

e

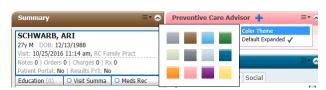

Defaul This command defaults the selected component to t expand or collapse.

Expan

d

Collapse

This command collapses the selected component.

Expand

This command expands the selected component.

This command takes you to the appropriate section of the patient's chart to add information.

Add

For example, clicking the **add** button in the Allergies component, takes you to the Allergies section of the patient's chart to add the patient's allergies.

Component header

Home Medications (2)

This command takes you to the appropriate section of the patient's chart to view or add information.